# **คู่ม ื อน าเข้าไซต์งานสังกัด จากแฟ้ม Excel**

## ❖ **วัตถุประสงค์**

**งานสังกัด**

เพื่อให้ผู้ใช้งานสามารถน าเข้าข้อมูลหรือปรับปรุงไซต์งานสังกัด จากแฟ้ม Excel เข้าสู่โปรแกรมเงินเดือนได้ **การน าเข้าไซต์งานสังกัดจากแฟ้ม Excel** เป็ นการน าเข้าหรือปรับปรุงไซต์งานสังกัดของพนักงาน โดยสามารถสร้างไฟล์ Excel ต้นแบบ และทำการ Import ข้อมูลไซต์งานสังกัดจากไฟล์ Excel ได้

#### **วิธีการสร้างแฟ้ม Excel**

➢ หน้าจอ **ตั้งค่า** → เลือก**ระบบเงินเดือน** → เลือกเมนู**น าเข้า** → เลือก **น าเข้าพนักงาน** → เลือก **ปรับปรุงไซต์**

#### $\frac{1}{2}$ นาเข้า ฐายงาน พน้าต่าง วิธีใช้ นำเข้าสาขา(U)  $\bigcirc$ 扁  $\circledcirc$  $\bigcirc$  $\sum_{\text{sum}}$  $\mathscr{P}_{\text{annou}}$  $\overline{\mathbf{e}}$ นำเข้าแผนก(V) سمهما นำเข้าไซด์งาน(W) นำเข้าตำแหน่งงาน(X) ตั้งค่าระบบสิบเดือบ .<br>นำเข้าหน่วยงาน(Y) ี<br>@โสาขา นำเข้าแฟ้มพนักงาน(G)  $\rightarrow$ ⊸เช เซดงาน<br>⊸เชี่ ตำแหน่งงาน<br>⊸เชี่ อัตราพนักงานแต่<br>⊸เชี่ ประเภทเงินเพิ่มเ ปรับปรุงข้อมูลส่วนบุคคล(H) ปรับปรงอีเมลไ!) ้ปรับปรงหมายเลขโหรมือถือ(I) ъ ปรับปรงข้อมลภาษี(K) ต่งผาสทธทารลาและ<br>-@ สิทธิการลา<br>-@ เบี้ยขยัน<br>-@ สวัสดิการพนักงา ้<br>ปรับปรุงบัญชีโอนเงินเดือน(L) ปรับปรุงตารางทำงาน(M) 튼 ปรับปรุงสายอนุมัติ(N) ปรับปรุงกลุ่มผู้บันทึกแทน(O) ปรับปรุงหน่วยงานสังกัด(P) Б. ปรับปรุงไซด์งานสังกัด(Q) ์ ⊶ีซึ่งวดพิเศษต่างๆ<br>-ซึ่ตั้งค่ารูปแบบแฟ้มบัน ปรับปรุงกองทุนสำรองเลี้ยงซีพกองที่ 1 (1) ปรับปรงกองหนสำรองเลี้ยงซีพกองที่ 2 (2) ปรับปรงเงินประกัน(R) ปรับปรุงเงินกู้แต่ละชนิด(S) ปรับปรุงประเภทสิทธิวันลา(T) ปรับปรุงจำนวนวันลาใช้ไปก่อนโปรแกรม(U) ปรับปรุงประเภทเบี้ยขยัน(V) ปรับปรงประเภทสวัสดิภาร(W) ปรับปรงประวัติส่วนบดคล(X) ปรับปรงรายละเอียดประกันสังคม(Y) ปรับปรงรายละเอียดต่างชาติ(Z)

➢ เมื่อเข้าสู่หน้าจอ น าเข้าข้อมูล **ปรับปรุงไซต์งานสังกัด จากแฟ้ม Excel**แล้ว คลิกที่ **สร้างแฟ้มตัวอย่าง**

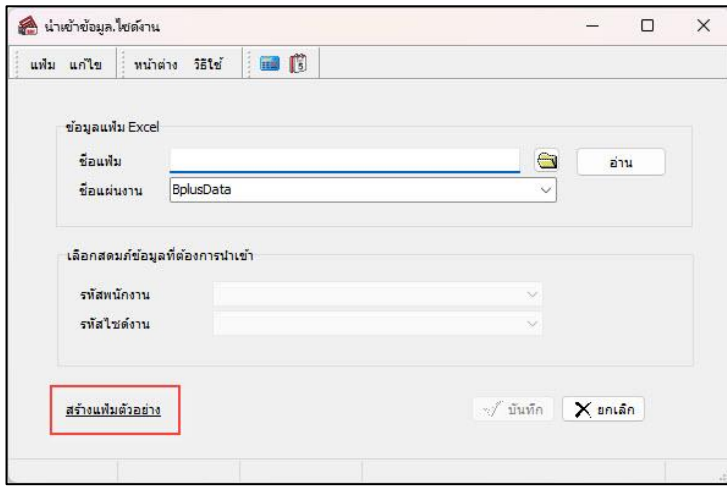

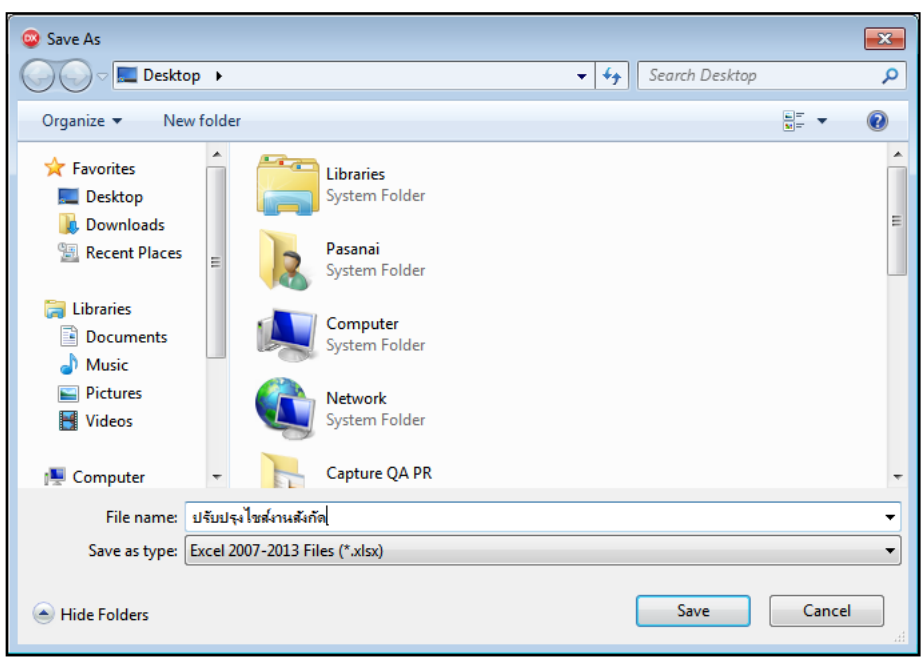

➢ ระบุ**ที่เก็บแฟ้ม Excel** → ระบุ**ชื่อแฟ้ม Excel** → คลิก **ปุ่ม Save**

 $\blacktriangleright$  บันทึกข้อมูลไซต์งานสังกัด ลงในไฟล์ Excel โดยต้องมีข้อมูลที่จำเป็นสำหรับการ Import เข้าสู่ระบบเงินเดือน ตาม รายละเอียดดา้นล่างน้ี→ คลิก **ปุ่ม Save**

- 1. หัวคอลัมน์ ที่จะต้องใช้เพื่ออ้างอิงกับโปรแกรมเงินเดือน ไดแ้ก่รหัสพนักงาน,รหัสไซต์งาน
- 2. ข้อมูลที่ต้องกรอกในแฟ้ม Excel ได้แก่ รหัสพนักงาน, รหัสไซต์งาน

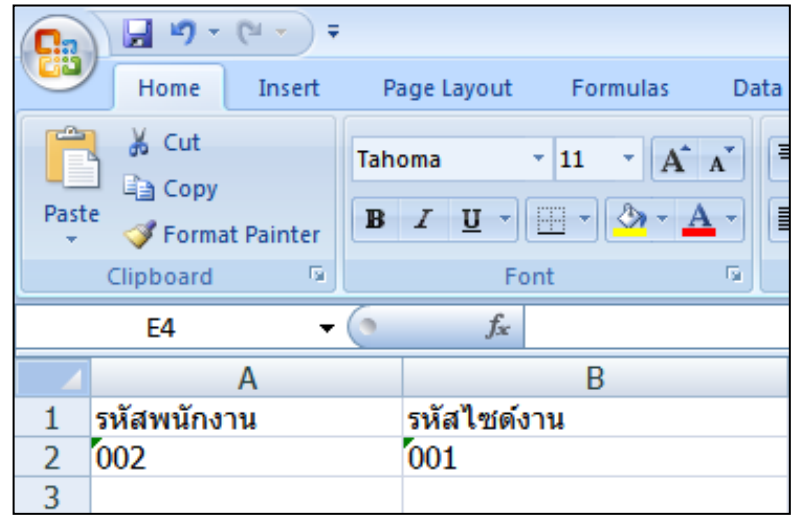

#### **ค าอธิบาย**

- **รหัสพนักงาน** คือ การระบุรหัสพนักงานที่ต้องการนำเข้าบัญชีโอนเงินเดือน โดยจะต้องบันทึกรหัสพนักงานให้ตรงกับ ในโปรแกรม

- **รหัสไซต์งาน** คือ การระบุรหัสไซต์งานที่ต้องการปรับปรุงให้กับพนักงาน โดยรหัสไซต์งานจะต้องตรงกับรหัสใน โปรแกรม

#### **วิธีการน าเข้า ข้อมูลการปรับปรุงไซต์งานสังกัด จากแฟ้ม Excel**

เมื่อบันทึกข้อมูลประวัติการทำงานในไฟล์ Excel เรียบร้อยแล้ว สามารถ Import ข้อมูลที่บันทึกในไฟล์ Excel ให้เข้า โปรแกรมเงินเดือน โดยมีวิธีการดงัน้ี

➢ หน้าจอ **ตั้งค่า** → เลือก **ระบบเงินเดือน** → เลือกเมนู**น าเข้า** → เลือก **น าเข้าพนักงาน** → เลือก **ปรับปรุงไซต์**

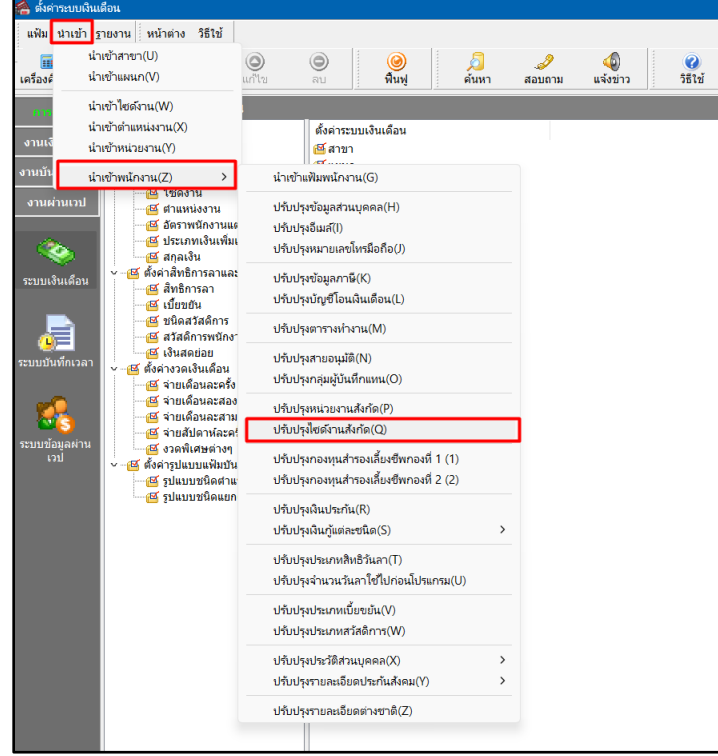

➢ เมื่อเข้าสู่หน้าจอ **ปรับปรุงไซต์งานสังกัด จากแฟ้ม Excel**แล้ว จะต้องท าการก าหนดรายละเอียดตามค าอธิบาย

### ด้านล่างดังน้ี

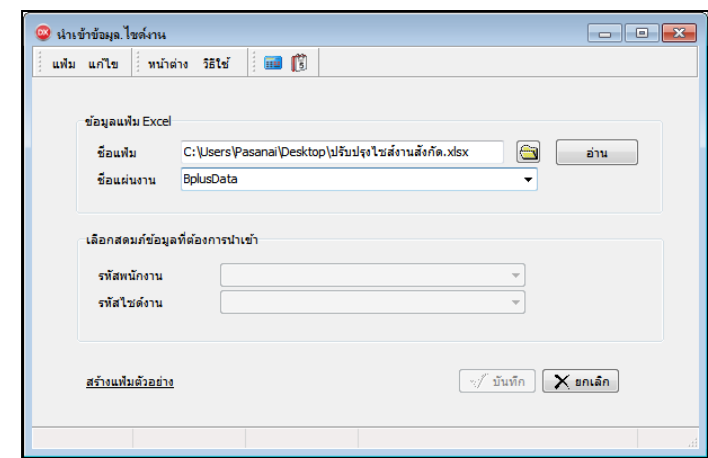

**ค าอธิบาย**

- **1. ข้อมูลแฟ้ม Excel**
	- ชื่**อแฟ้ม** คือ ทำการกำหนดแฟ้ม Excel ที่จะนำข้อมูลการปรับปรุงไซต์งานสังกัด จากแฟ้ม Excel เข้าสู่ระบบ เงินเดือน โดยคลิกที่ปุ่ม  $\blacksquare$
	- **ชื่อแผ่นงาน** คือ กำหนดชื่อ Sheet ที่บันทึกข้อมูลการปรับปรุงไซต์งานสังกัด จากแฟ้ม Excel จากนั้นให้ทำการ คลิก

ปุ่ม <mark>อ<sup>ล่าน</sup> โ</mark>ปรแกรมทำการดึงชื่อคอลัมน์ในไฟล์ Excel มาแสดงในสดมภ์ข้อมูล ดังรูป

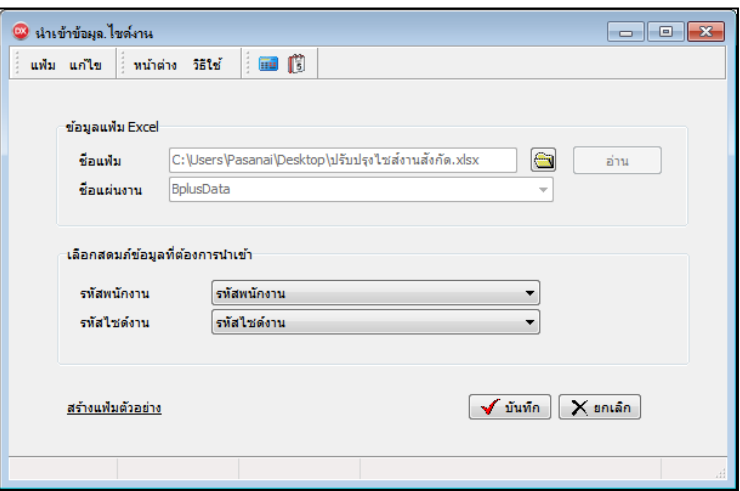

**2. เลือกสดมภ์ข้อมูลที่ต้องการน าเข้า**คือ การจับคู่สดมภ์รหัสพนักงาน และรหัสไซต์งาน ให้ตรงกับคอลัมน์รหัสพนักงาน และรหัสไซต์งาน ที่บันทึกในไฟล์ Excel เพื่อให้โปรแกรมทราบว่าข้อมูลไซต์งานที่จะนำเข้า เป็นของพนักงานคนใด

- เมื่อทำการระบุข้อมูลครบเรียบร้อยแล้ว ให้คลิกปุ่ม โ��������� เพื่อให้โปรแกรมทำการอ่านข้อมูลจากไฟล์ Excel เข้าบันทึกในระบบเงินเดือนให้อัตโนมัติ

- แต่หากไม่ต้องการอ่านข้อมูลไซต์งาน จากไฟล์ Excel ให้คลิกปุ่ม  $\mathbf{X}$  ยกเจิก

- เมื่อโปรแกรมท าการบันทึกข้อมูลไซต์งาน จากแฟ้ม Excel เรี ยบร้อยแล้ว โปรแกรมจะแสดงหน้าจอ แสดง ิสถานภาพการทำงาน แจ้งรายละเอียดการดำเนินการ ดังรูป

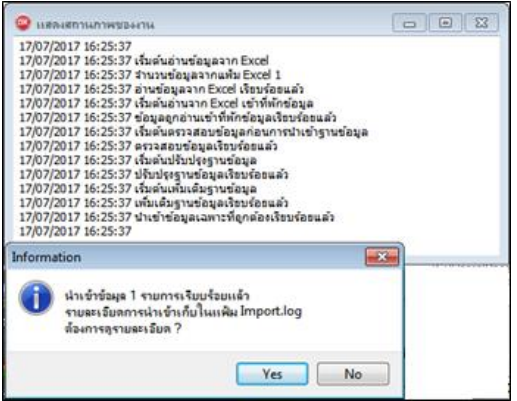

- เมื่อโปรแกรมแสดงหน้าจอ Information ว่า นำเข้าเรียบร้อยแล้ว หากต้องการดูรายละเอียดการนำเข้าเก็บในแฟ้ม Import.log ให้คลิกไอคอน [westimal typical กรมจะแสดงรายละเอียดการนำเข้าข้อมูลไซต์งาน ตามรูปภาพ

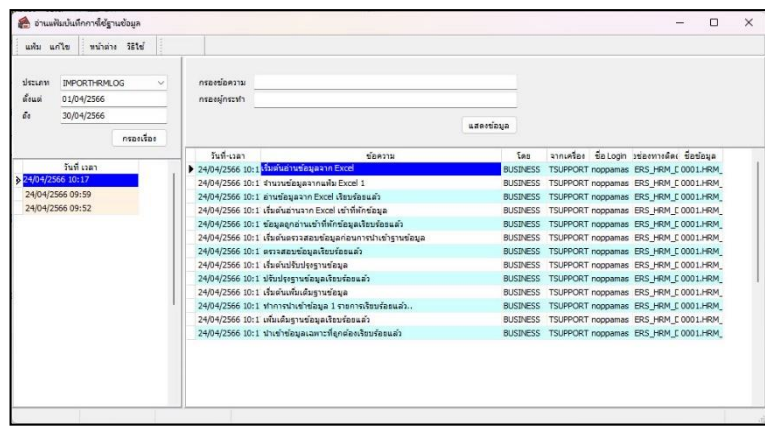

# ❖ **การตรวจสอบข้อมูลการน าเข้าข้อมูลไซต์งาน ทางจอภาพ**

หลังจากท าการน าเข้าข้อมูลปรับปรุงไซต์งานสังกัด จากแฟ้ม Excel เรียบร้อยแล้ว หากต้องการตรวจสอบไซต์งานที่ พนักงานสังกัด ที่ได้นำเข้าให้กับพนักงาน สามารถทำการตรวจสอบได้ โดยมีวิธีการดังนี้

➢ ไปที่หน้าจอ **ตั้งค่า** → เลือก**แผนกที่ต้องการ** → เลือก **ประวัติพนักงาน** → คลิก **แถบเงินเดือน** → โปรแกรมจะ แสดงไซต์งานที่ได้นำเข้าจากไฟล์ Excel ให้กับพนักงาน

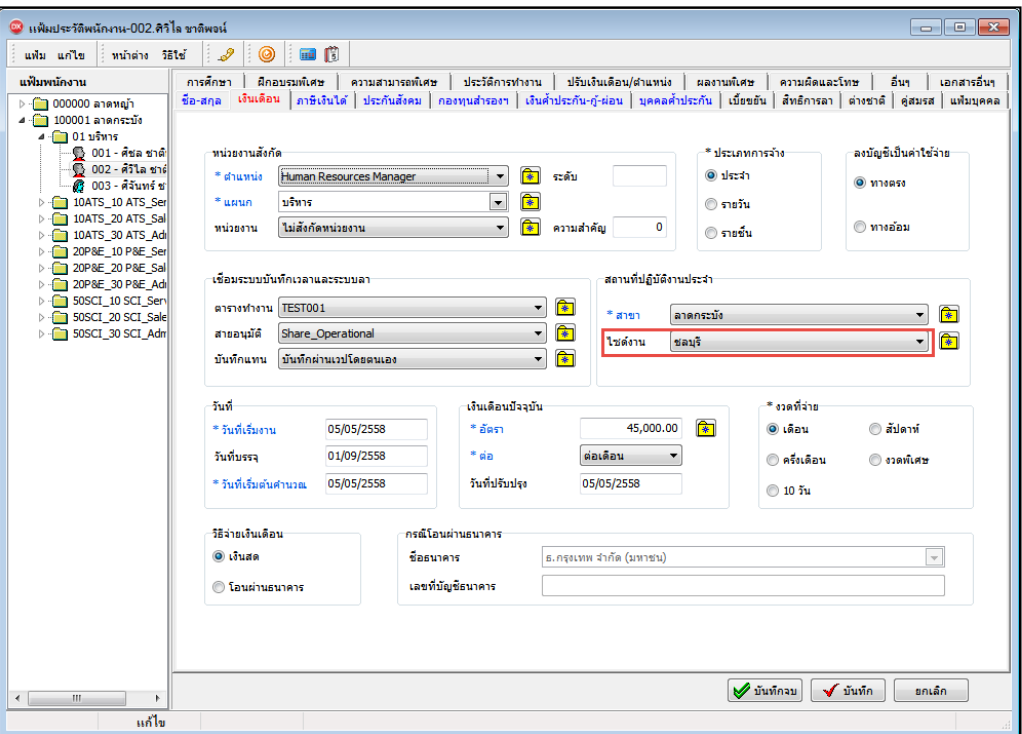